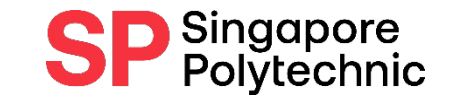

# How to Submit Supporting Documents when Applying for Financial Application

A Step-by-Step Guide

Ensure that the steps are followed closely so that we can receive your files successfully

## Application Procedures:

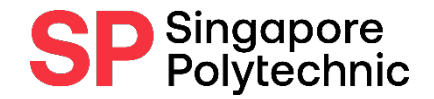

#### Step 1 : Apply online via **E-SERVICES [AND E-RESOURCES](https://www.sp.edu.sg/sp/about-sp/student-eservices-eresources)** Finance Matters > Apply for Financial Assistance Scheme (FAS)

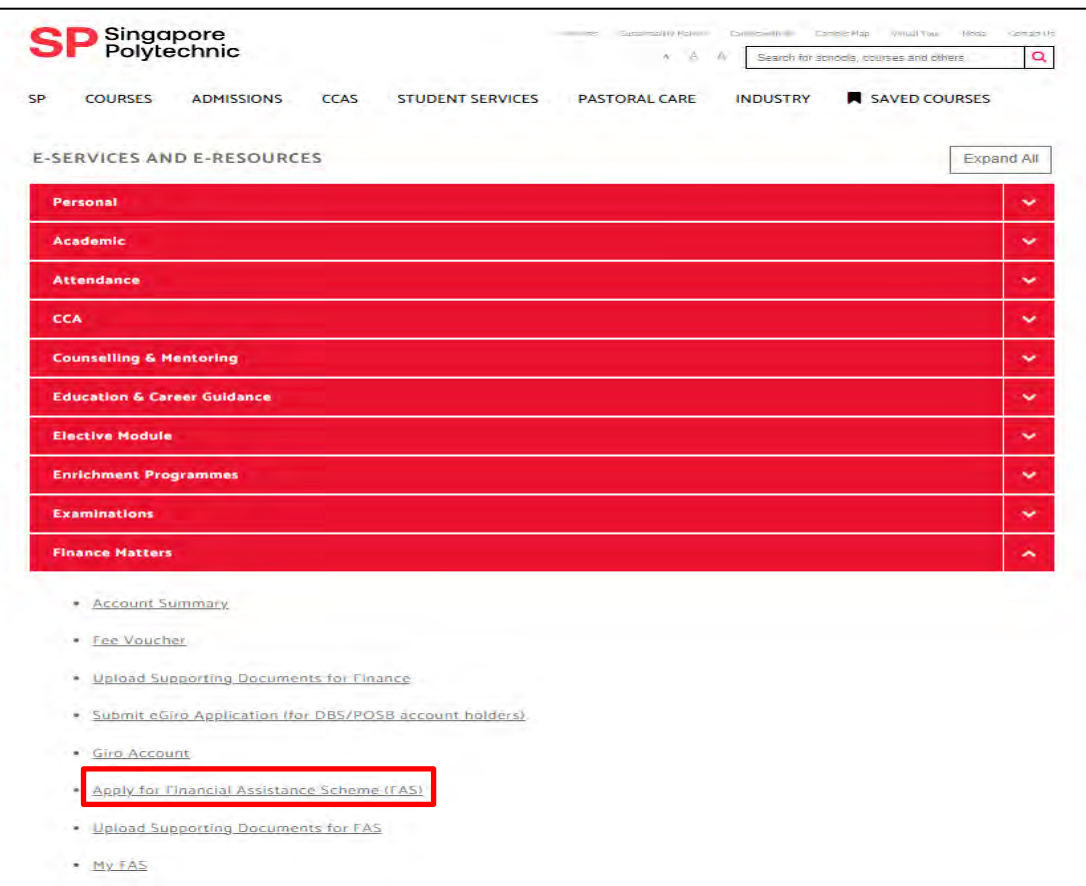

### Application Procedures:

#### **Step 2 : Gather Supporting Documents**

#### - Prepare documents (in softcopy) as indicated in Checklist of Supporting [Documents](https://www.sp.edu.sg/docs/default-source/student-services-docs/fa-supporting-docs-checklist.pdf?sfvrsn=f886dee7_8)

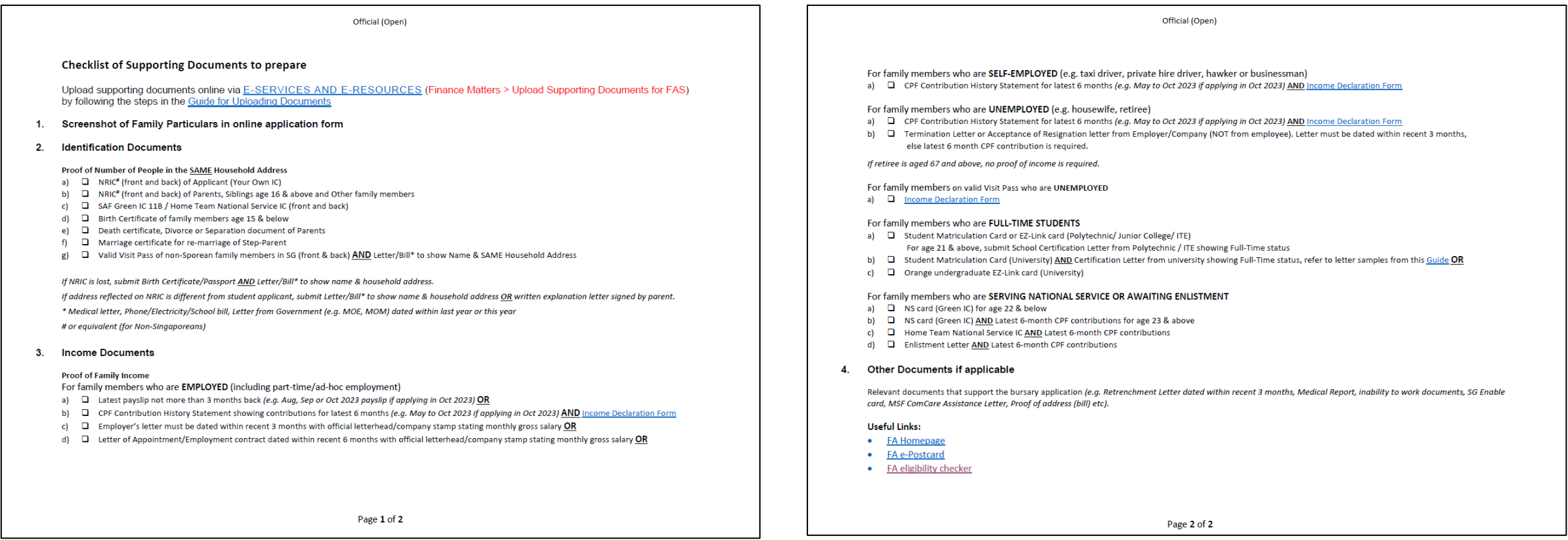

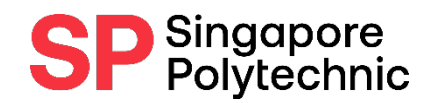

#### Official (Open) Gather Supporting Documents in softcopy: SP Singapore

- 1) Screenshot of Family Particularsin online application form
- 2) Applicant (Your Own) NRIC
- 3) Parents' NRIC
- 4) Family members' NRIC/ Birth Cert/ SAF 11B/ Home Team IC
- 5) Divorce/ Death Cert (if applicable)
- 6) Marriage Cert (if applicable e.g. Step-Parent/ Sibling-in-law)
- 7) Family members on Visit Pass and Letter/Bill to show Name & Address
- 8) Payslip/ Employment Letter/ CPF Contribution History (for employed/unemployed)
- 9) Income Declaration Form (for unemployed/ self-employed)
- 10) Student Card (› 16 year old)
- 11) Any other supporting documents e.g. Medical documents, SG Enable Card

**Refer to the following pagesfor preferred layout**

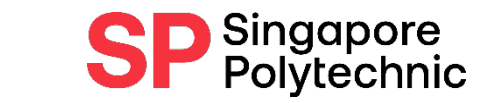

#### Example of Screenshot of Family Particulars in online application form

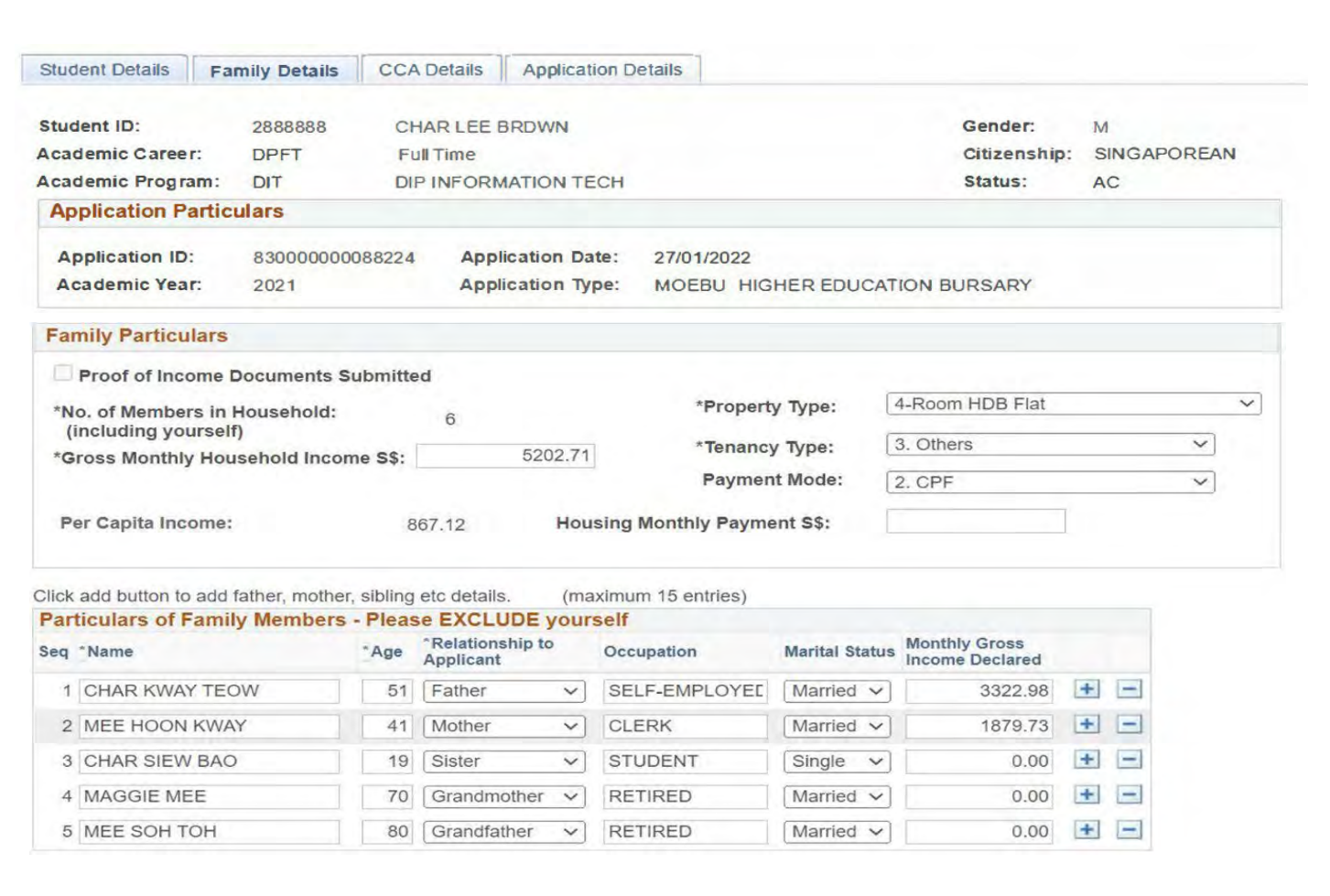

### Example of NRIC (FRONT)

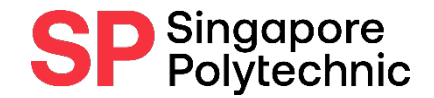

Ensure all docs are clear for viewing, text must be sharp and readable

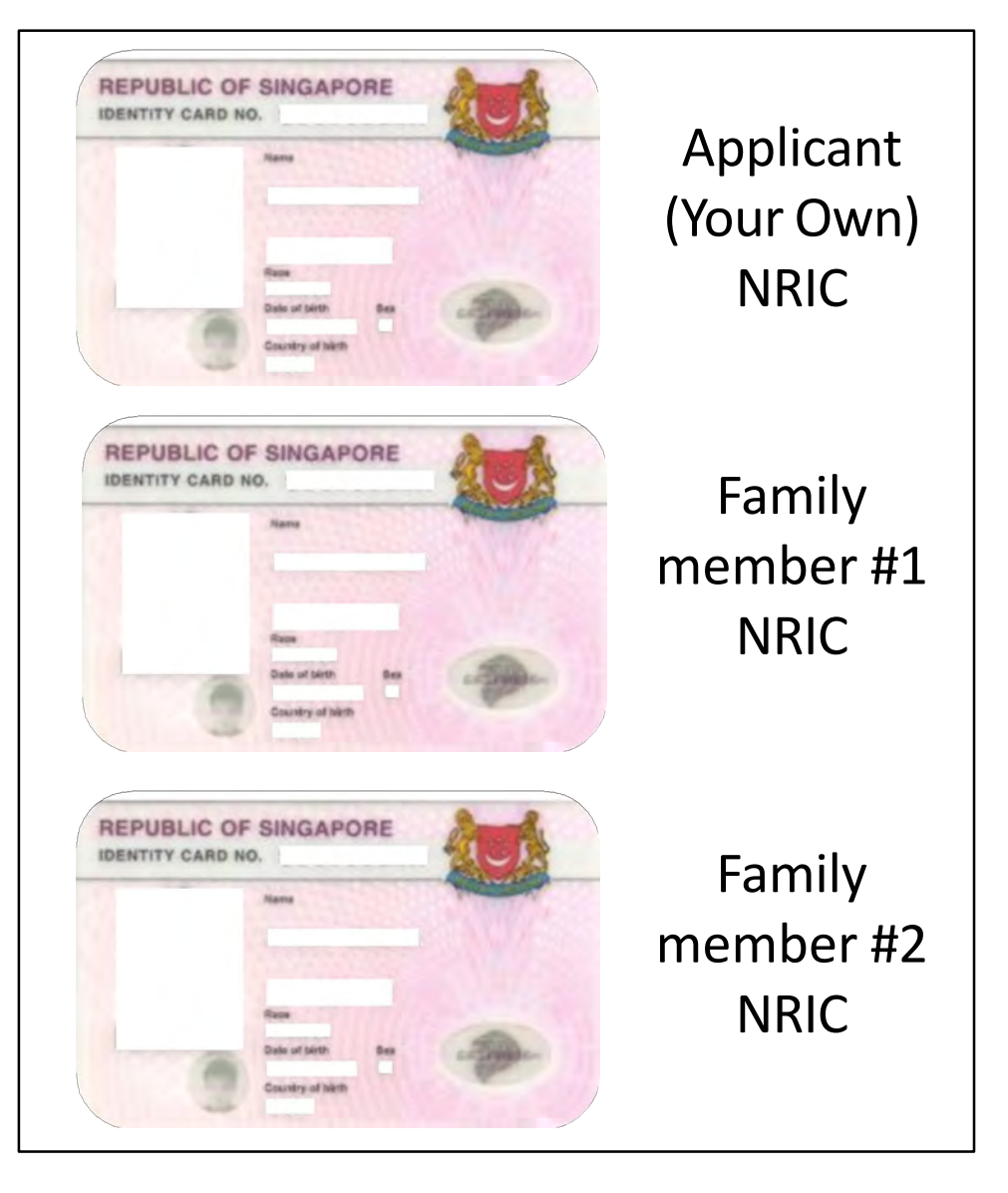

#### Example of NRIC (BACK)

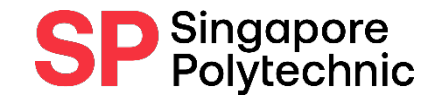

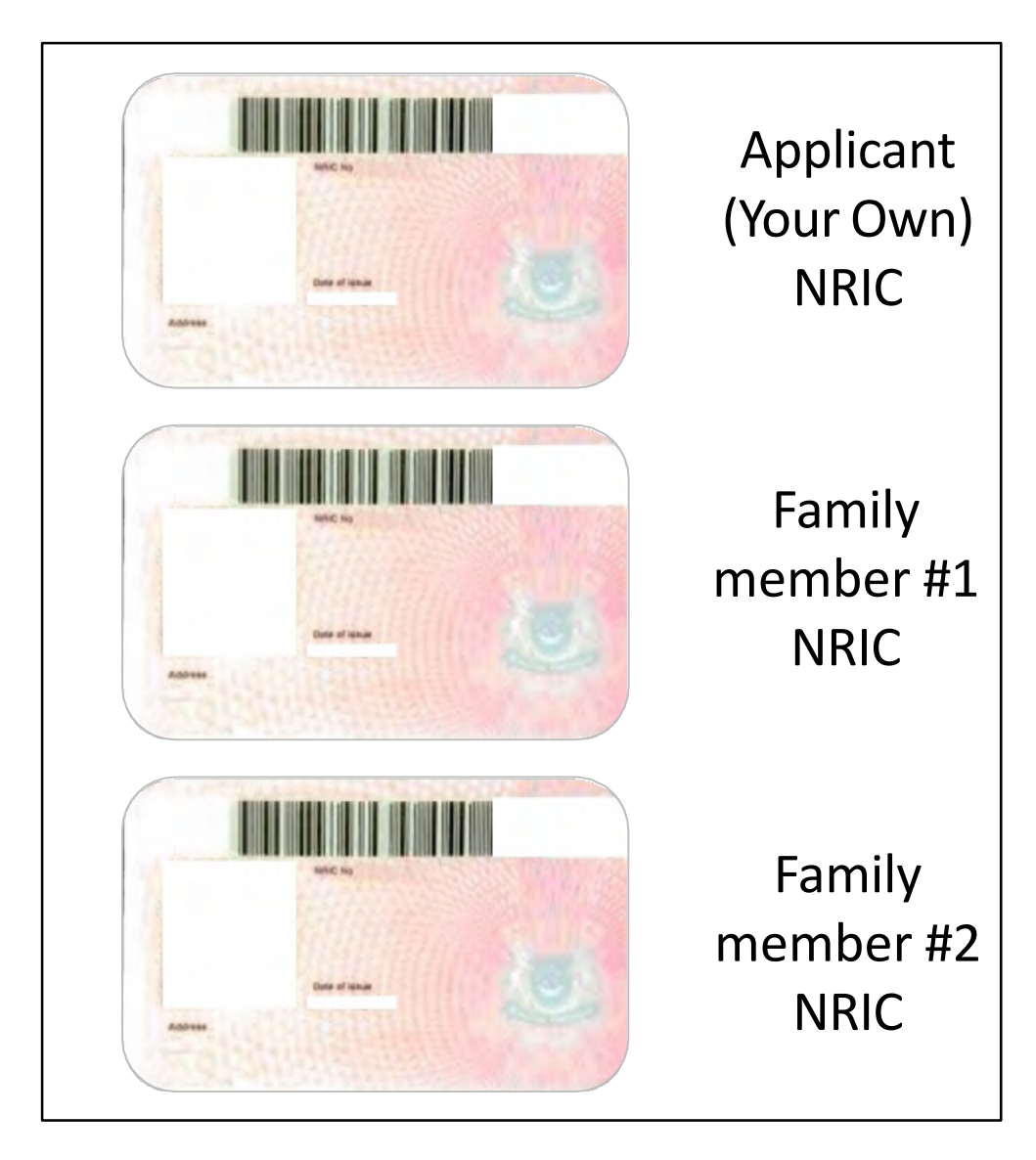

### Example: Birth Cert (if without NRIC)

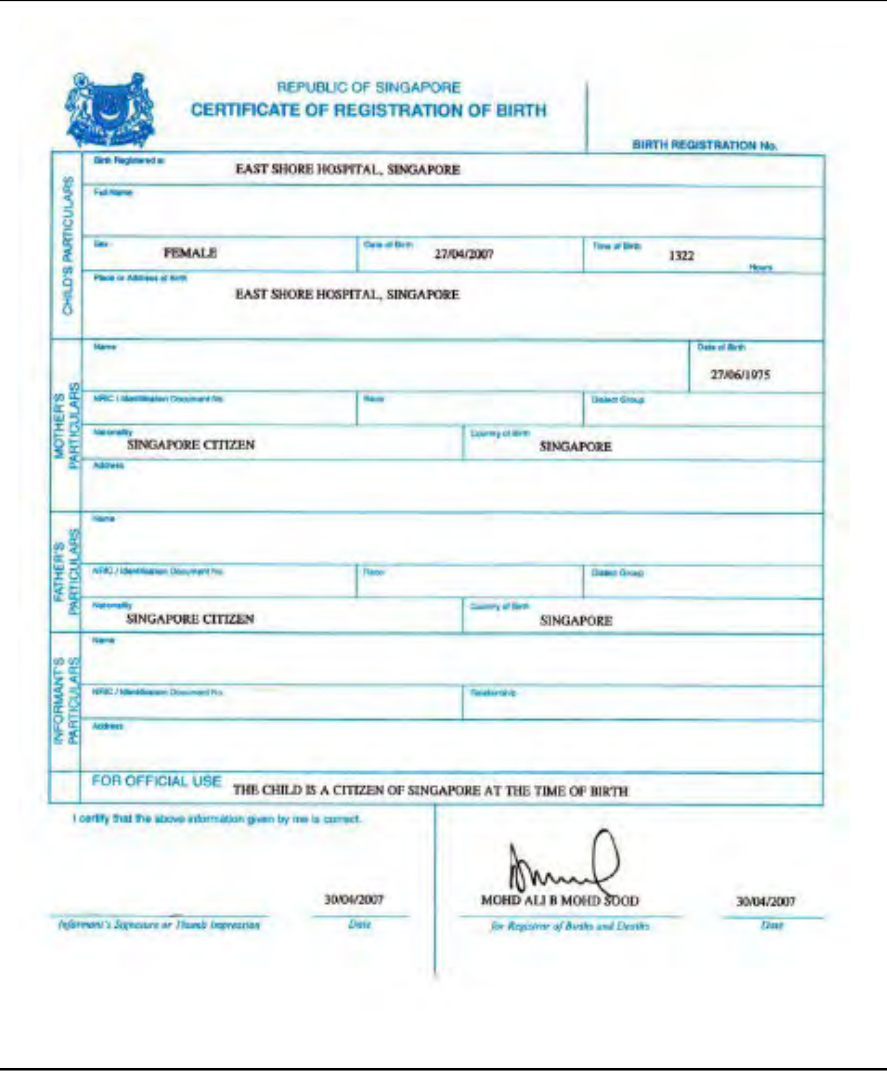

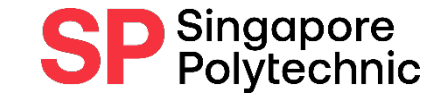

## Example: SAF Green IC / Home Team IC

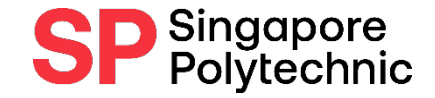

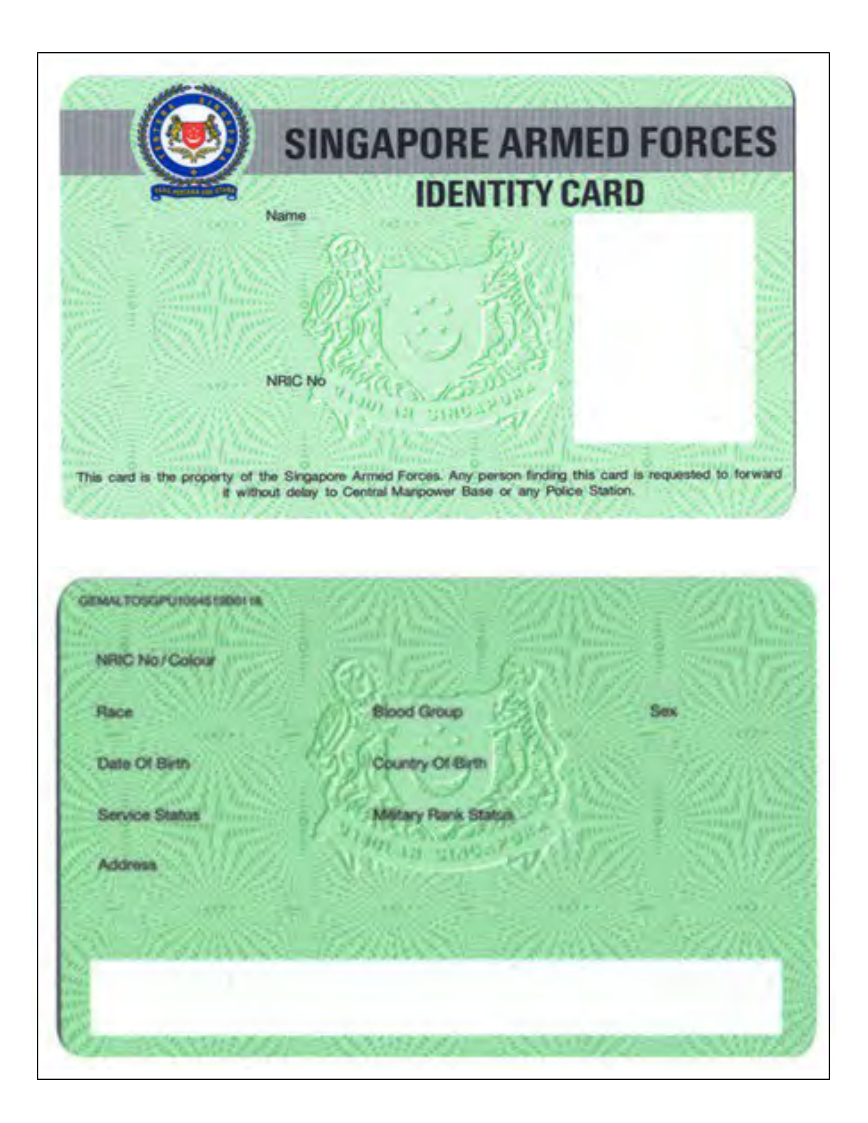

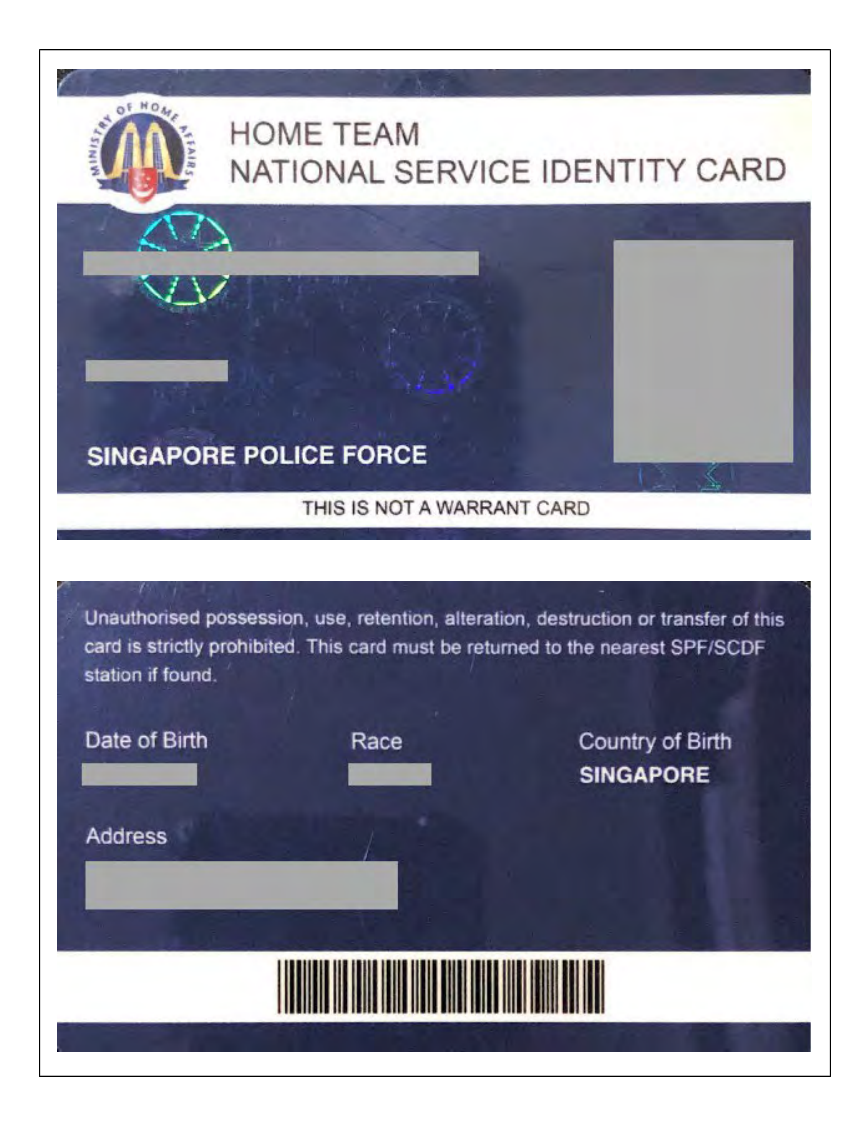

#### Example: Visit Pass and Bill to show Name & Address

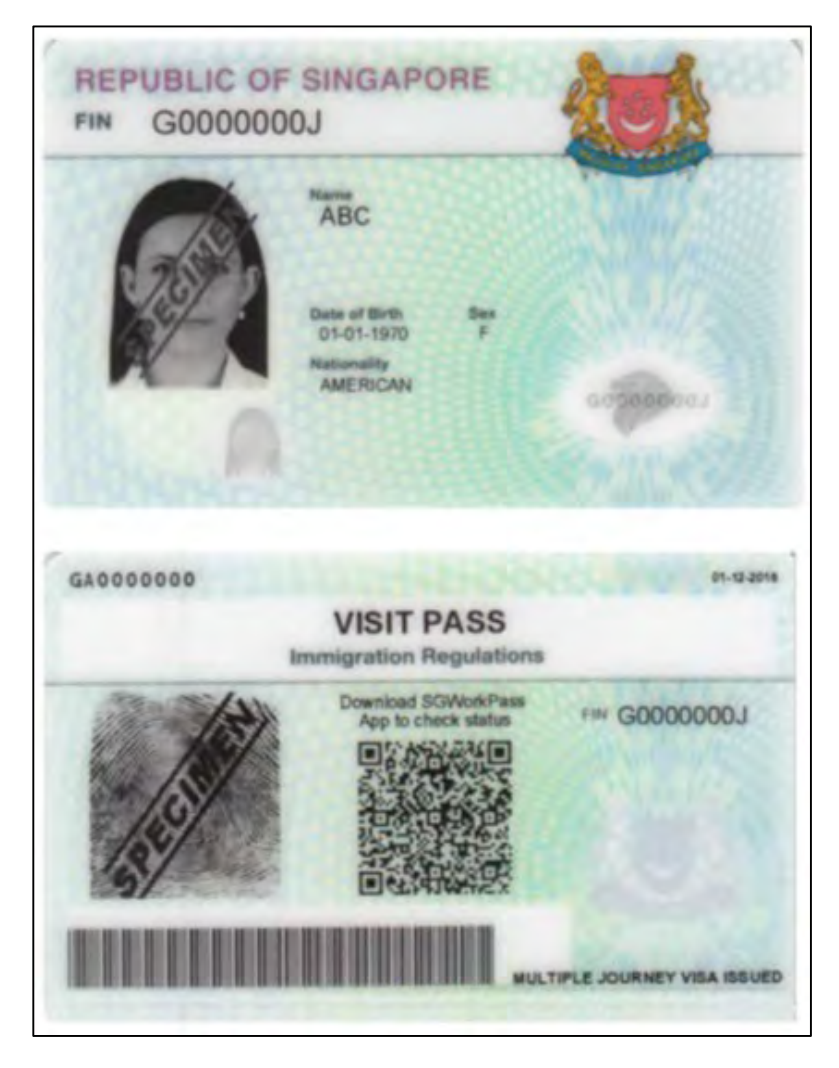

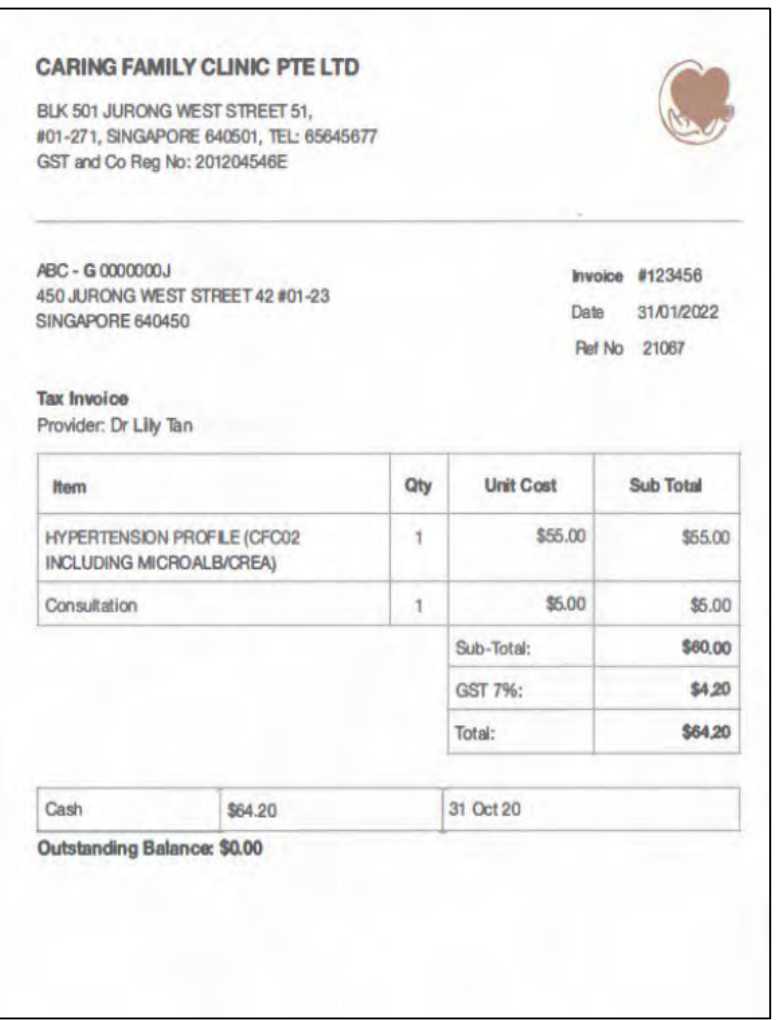

Singapore<br>Polytechnic

 $\blacktriangleright$ 

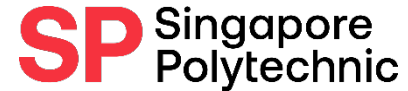

#### Example: Marriage Cert (if applicable e.g. Step-Parent/ Sibling-in-law)

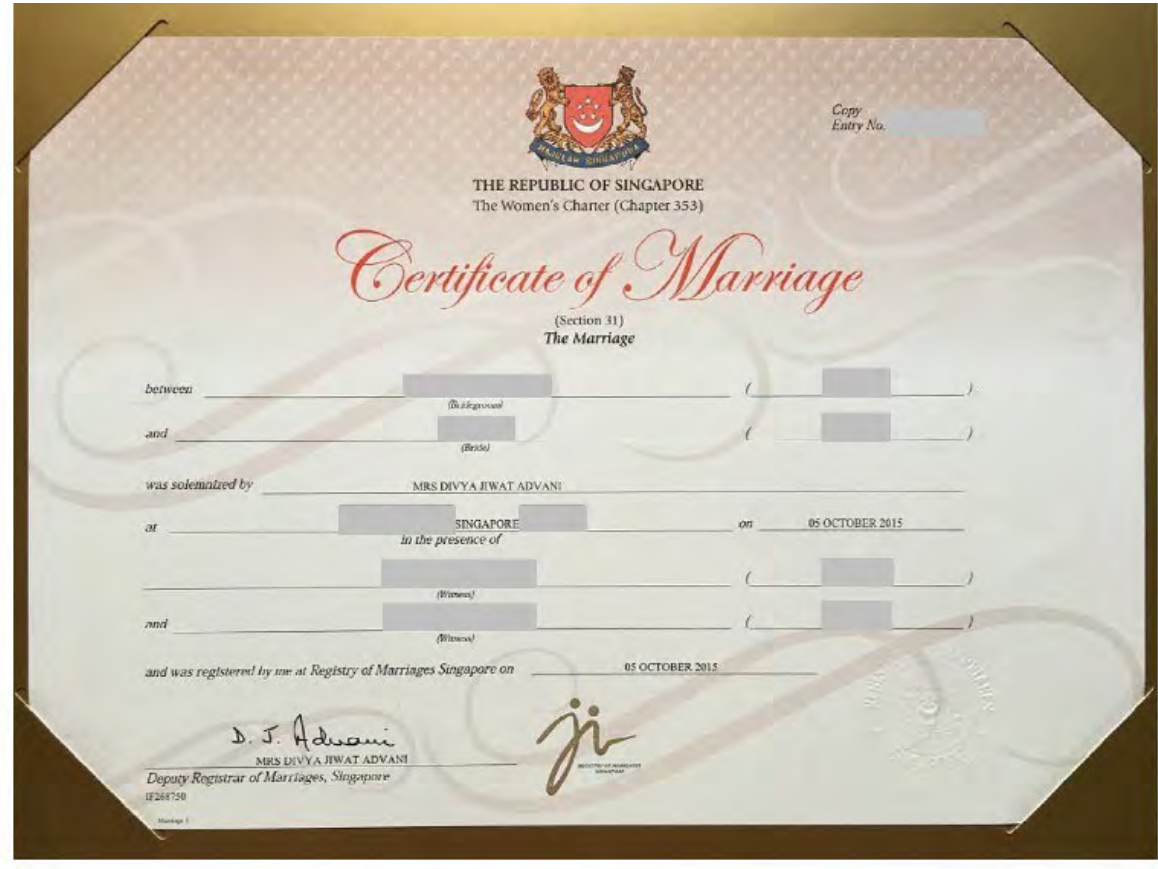

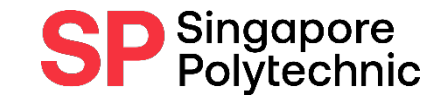

#### A sample of the divorce certificate is reproduced below.

IN THE FAMILY JUSTICE COURTS OF THE REPUBLIC OF SINGAPORE

Divorce Writ No. XX

Between

[Plaintiff's Name] (ID No. SXXXXXXXA) Plaintiff

And

[Defendant's Name] (ID No. SXXXXXXXB) Defendant

#### CERTIFICATE OF FINAL JUDGMENT (DIVORCE)

As no sufficient cause has been shown to the court within [to state number of months] months from the Interim Judgment granted on [to state date of Interim Judgment], why the said Interim Judgment should not be made final, it is certified that:

Divorce

1. The marriage solemnized on [to state date of marriage] at [to state place of solemnization of marriage] between [to state the Plaintiff's name and ID Number], and [to state the Defendant's name and ID Number] is dissolved.

2. The Interim Judgment granted on [to state date of Interim Judgment] is made final on this date.

Signed: [signature of Registrar]

Registrar: [name of Registrar]

Date: 2022

#### Example:

### Divorce Cert (if applicable)

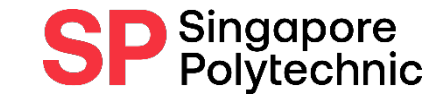

### Example: Death Cert (if applicable)

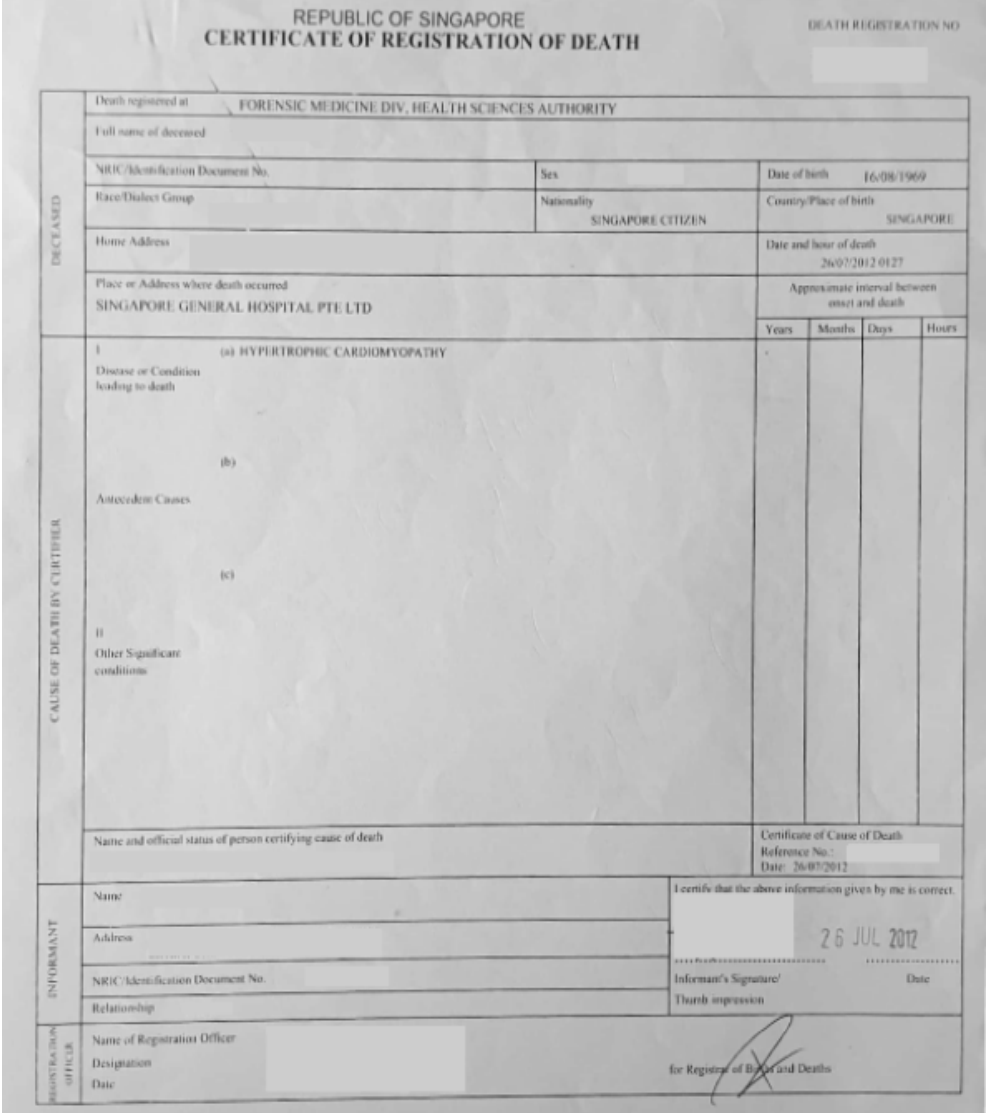

## Example: Payslip/ Employment Letter (if applicable)

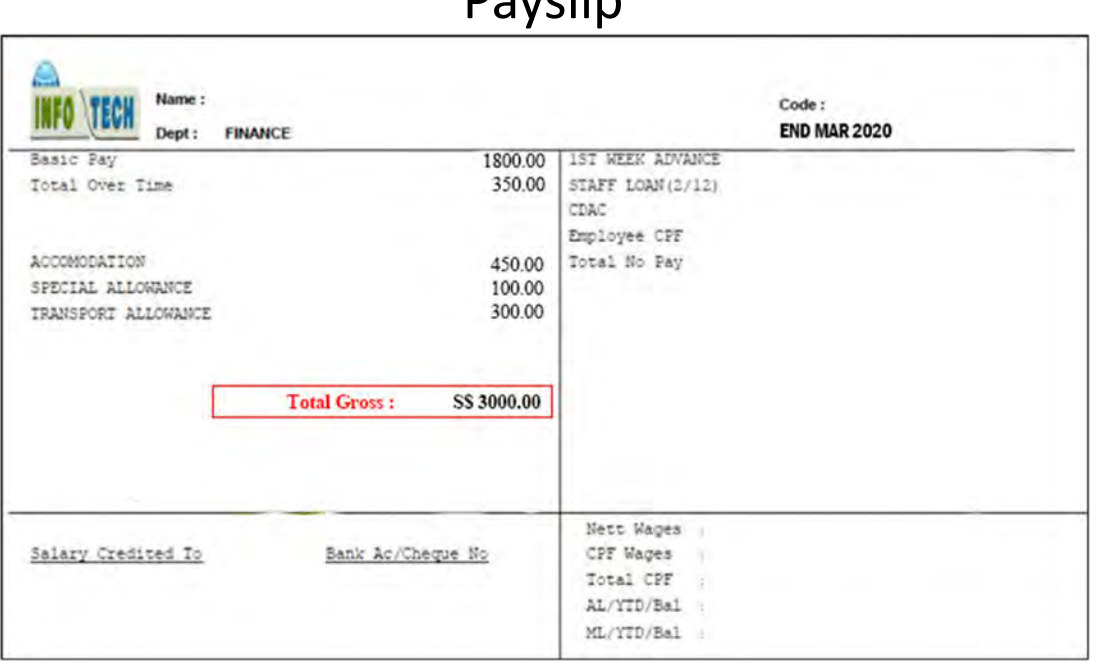

Gross salary (not Basic or Nett pay) includes any overtime pay and fixed allowances

#### Payslip **Employment Letter**

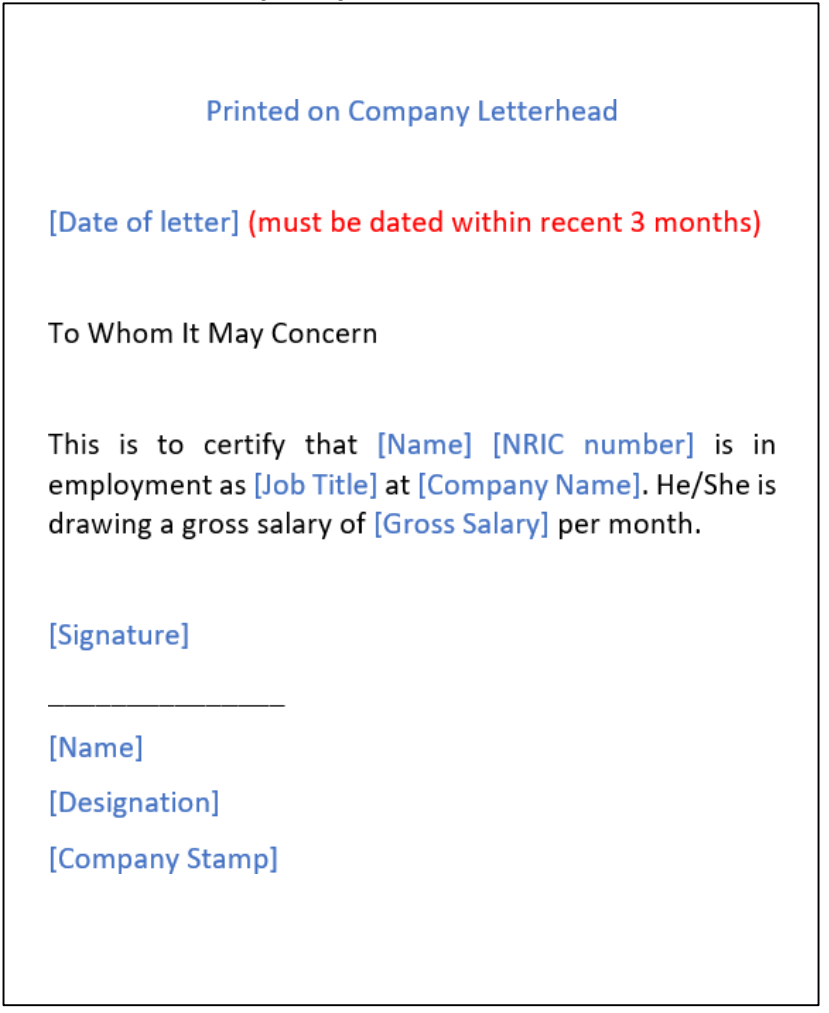

Singapore<br>Polytechnic

### Example: CPF Contribution History (if applicable)

#### CPF contribution for Employment No record for Unemployed

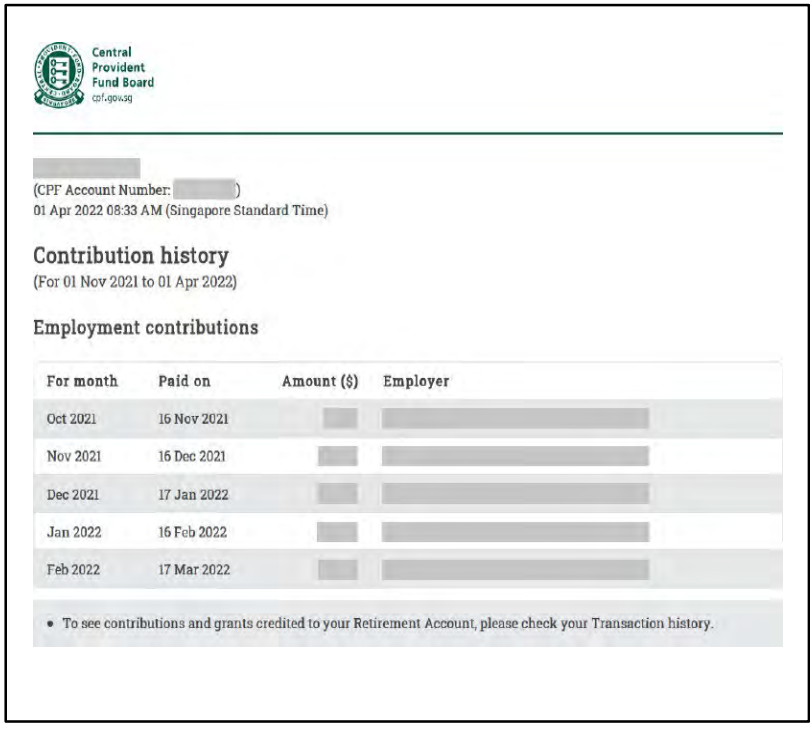

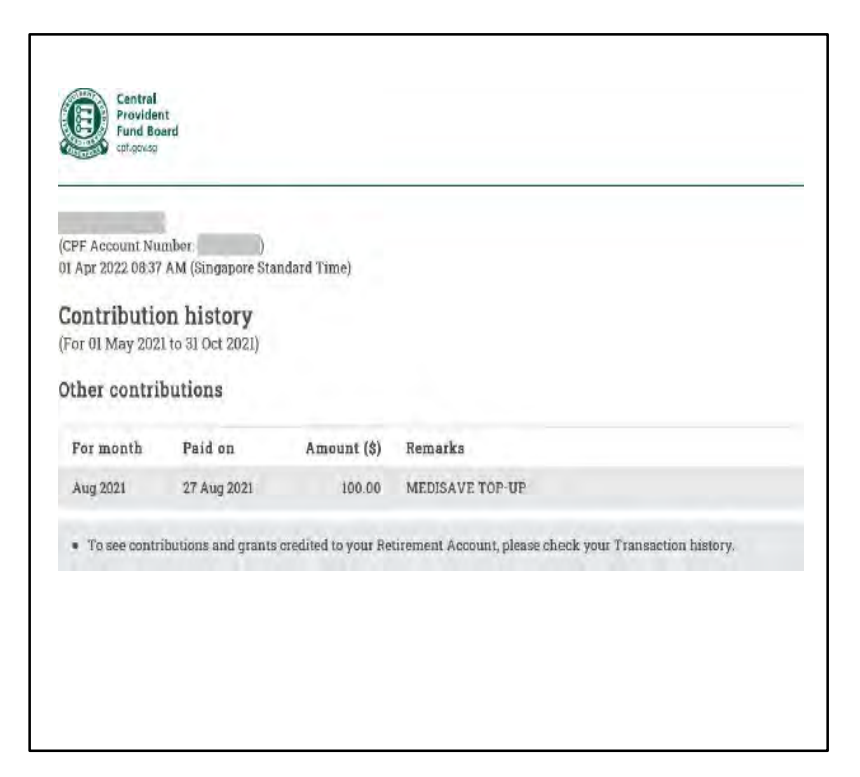

Singapore<br>Polytechnic

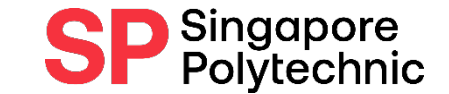

## Example: Income Declaration Form (if applicable)

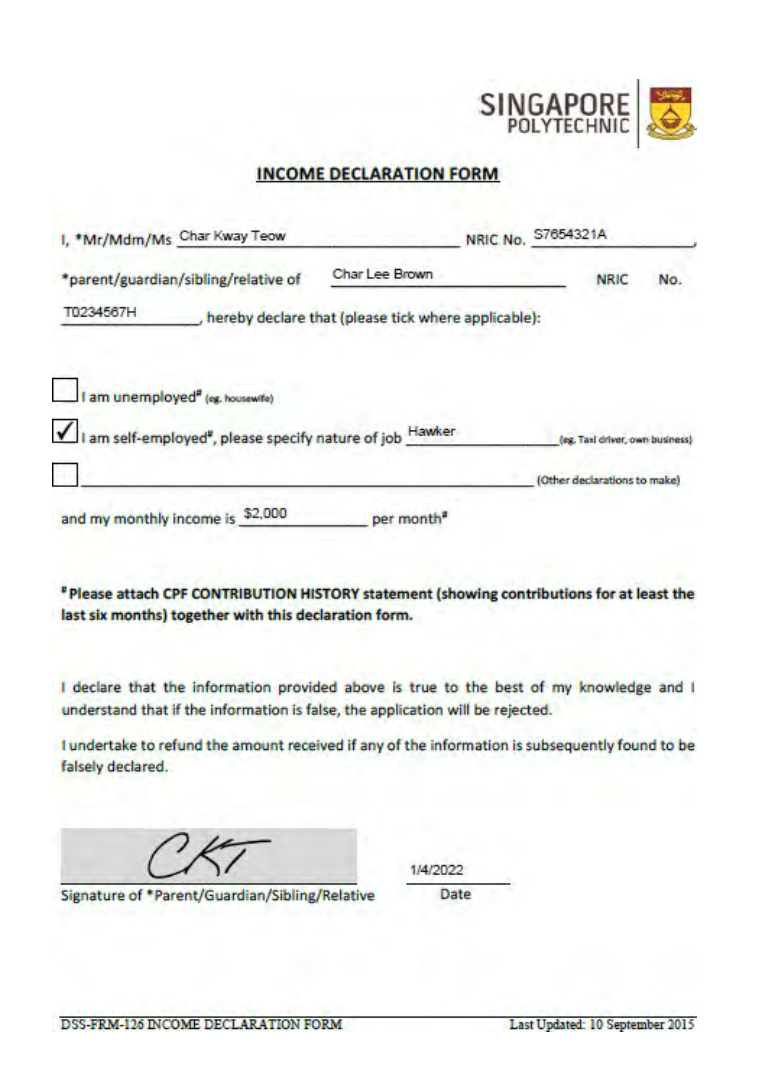

### Example: Student Card (› 16 year old) (if applicable)

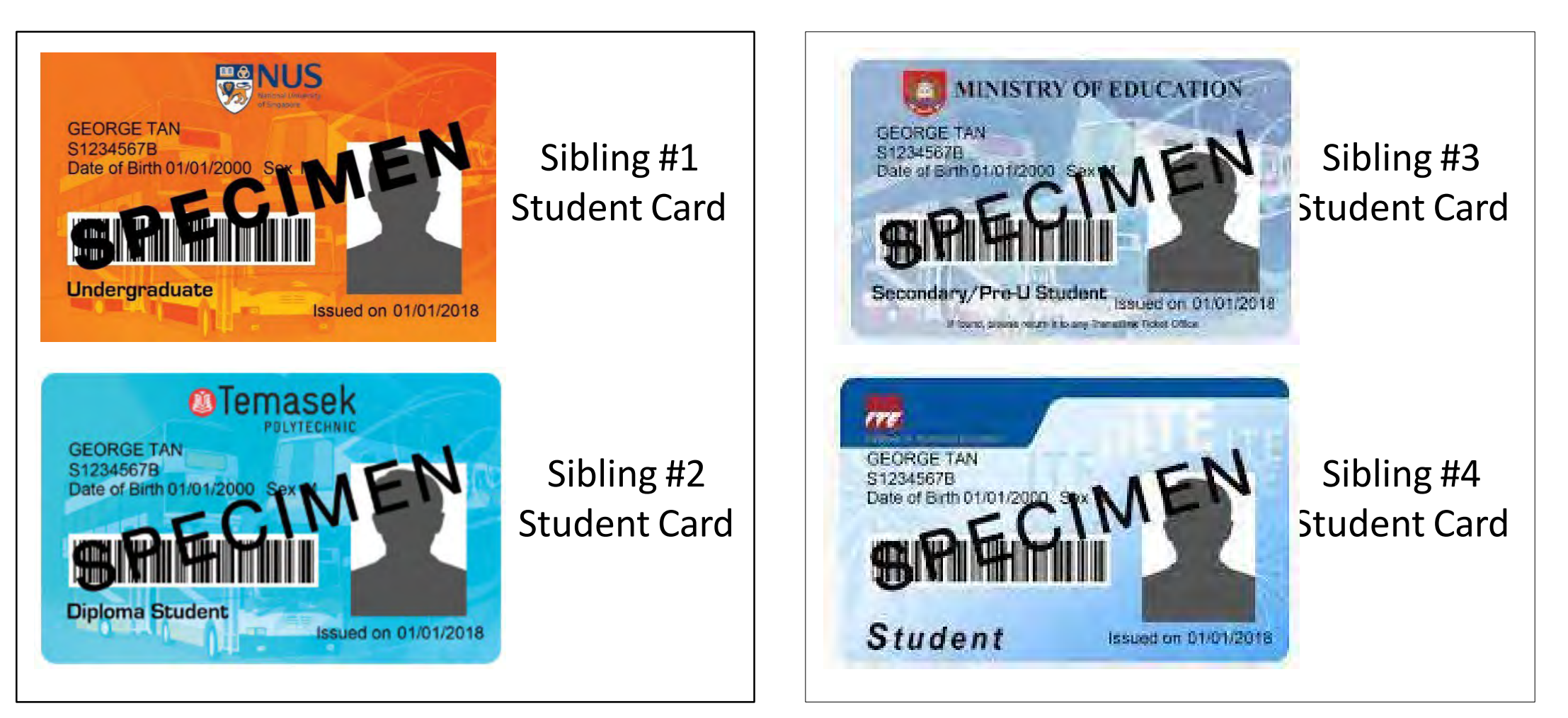

Singapore<br>Polytechnic

#### Example:

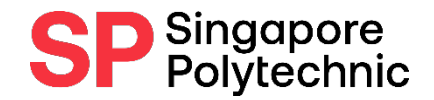

### University Student Card & Certification Letter

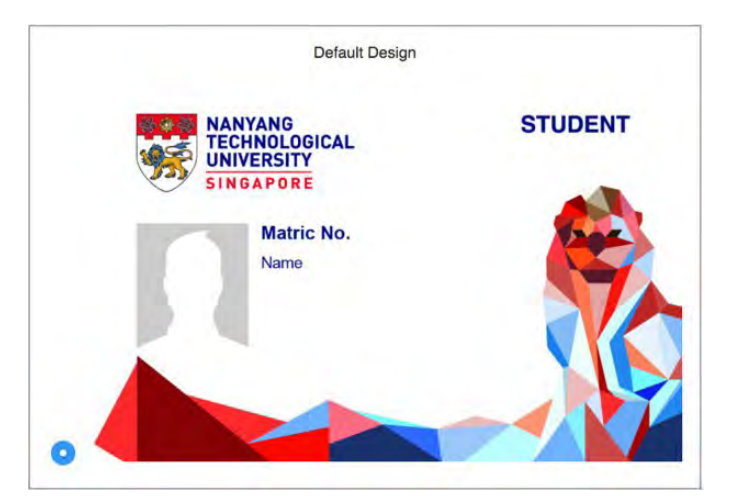

University Student Card

Certification Letter showing full-time status

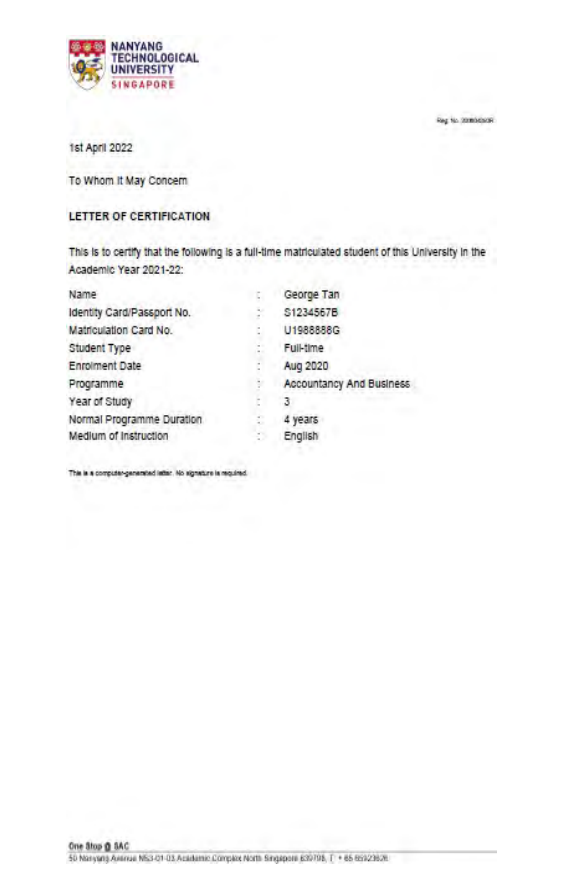

#### Example: Medical Documents/ SG Enable Card

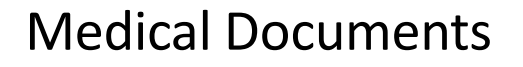

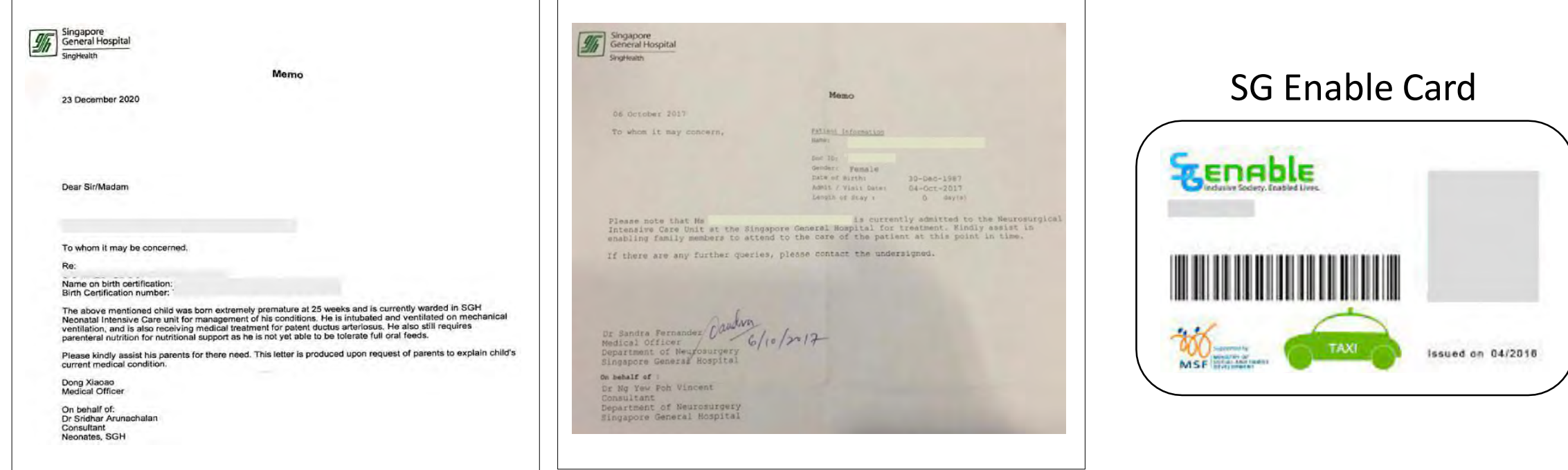

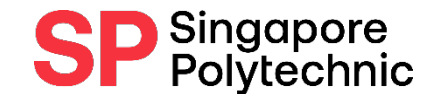

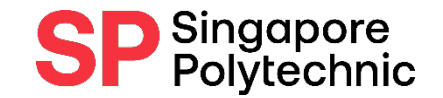

# Application Procedures:

- **Step 3 :** Upload documents online via E-SERVICES AND [E-RESOURCES](https://www.sp.edu.sg/sp/about-sp/student-eservices-eresources)
- Finance Matters > Upload Supporting Documents for FAS

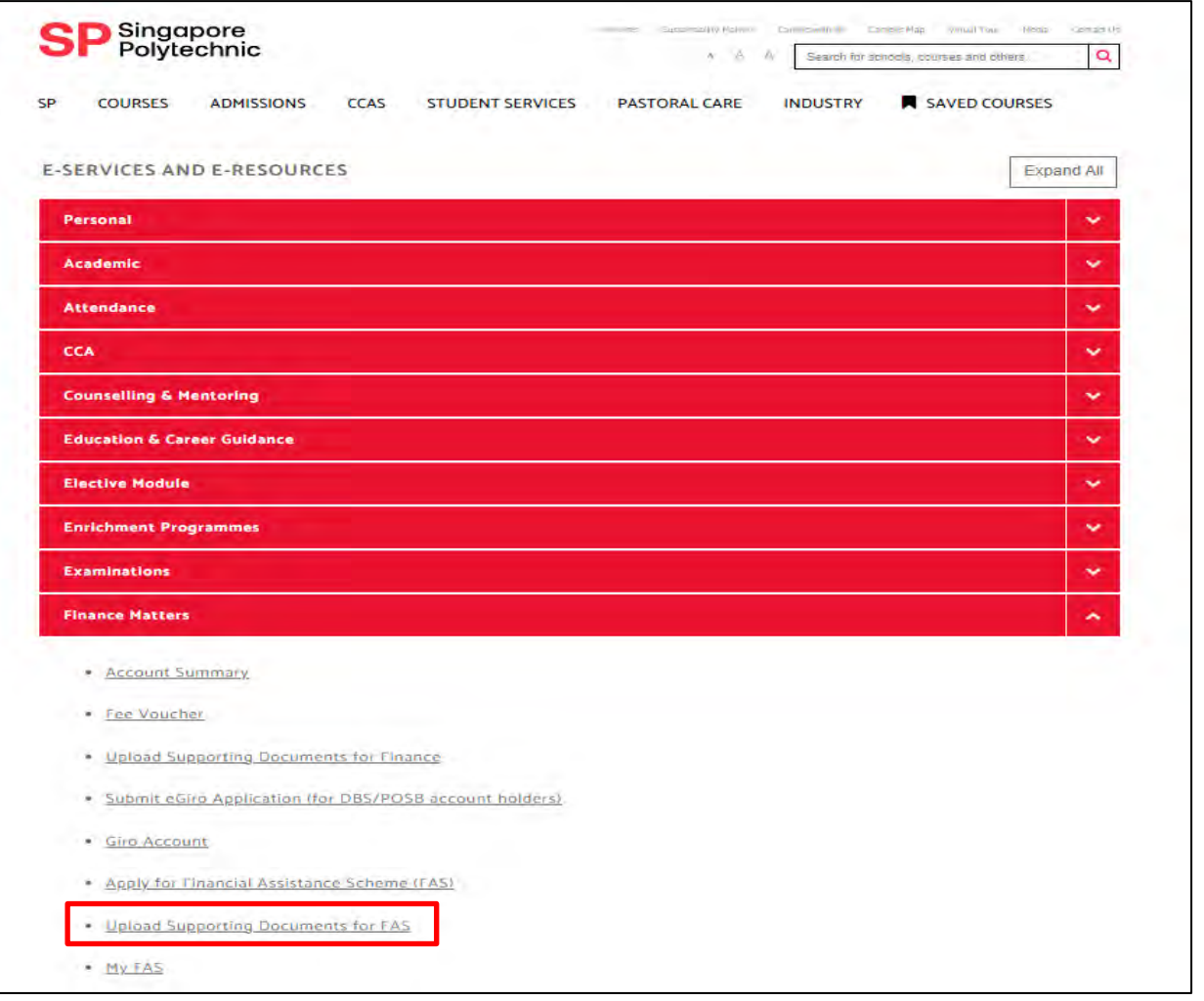

#### How to upload your Supporting Documents - 1 / 3

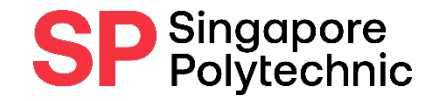

- Ensure that your file is **less than 1 MB per file. (Max. of 15 files only)**
- Only allowed upload of these file types: **Word, Excel, PDF, CSV, TXT, PNG, GIF, JPG, JPEG**

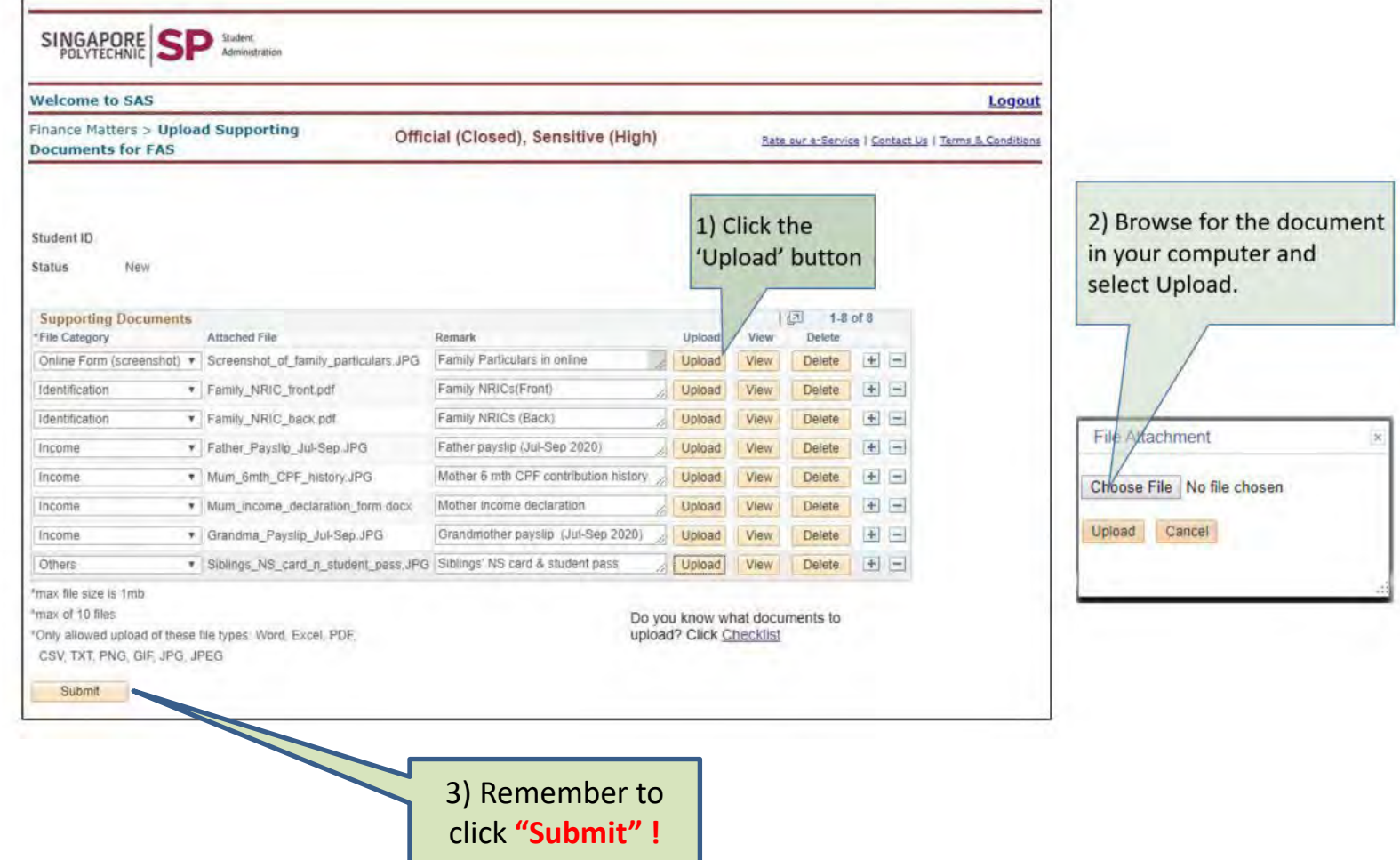

#### How to upload your Supporting Documents - 2 / 3

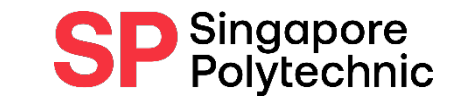

- When your document is uploaded successfully, you will see your uploaded

documents in the "Attached File" column.

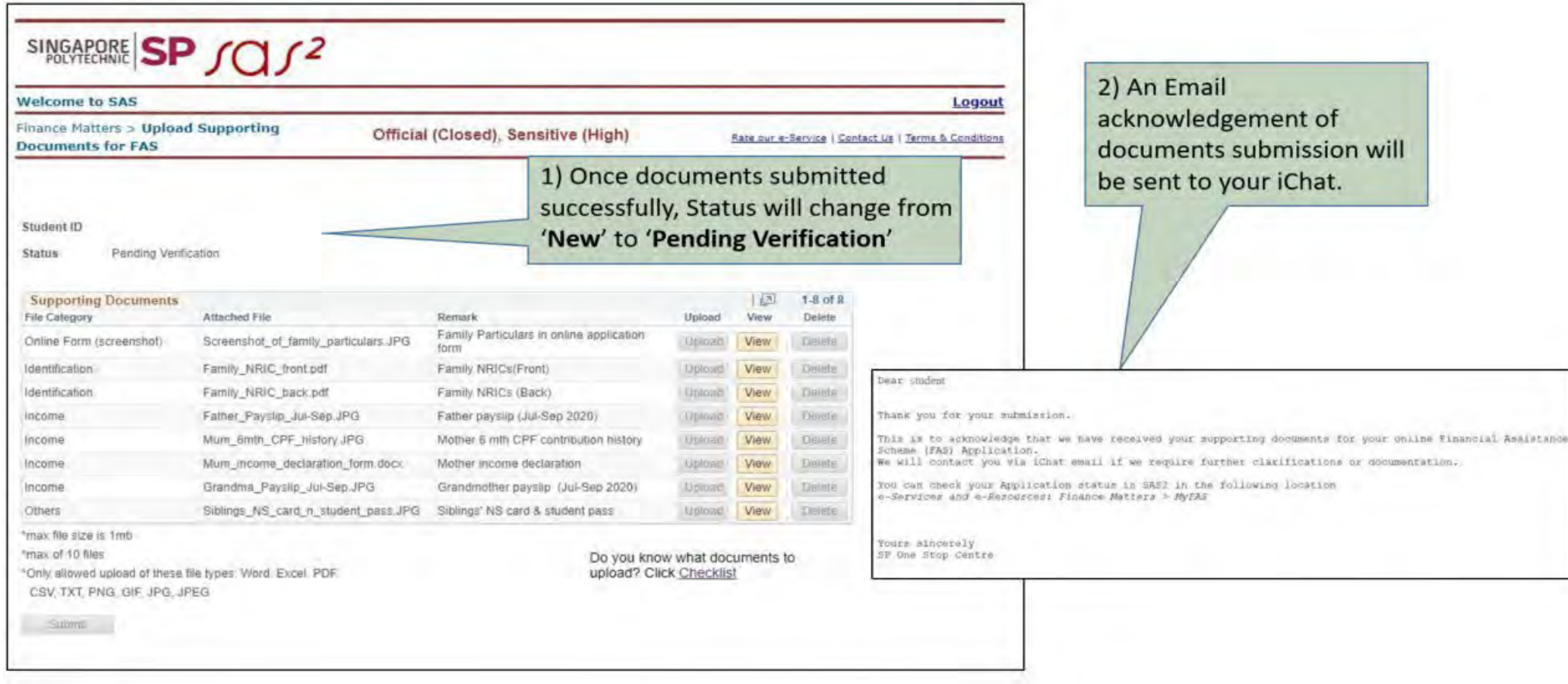

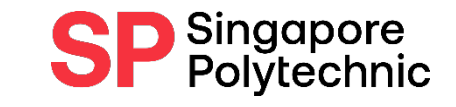

### How to upload your Supporting Documents - 3/ 3

- When all your documents have been verified and are in order, you will receive an automated email acknowledgement via your iChat.

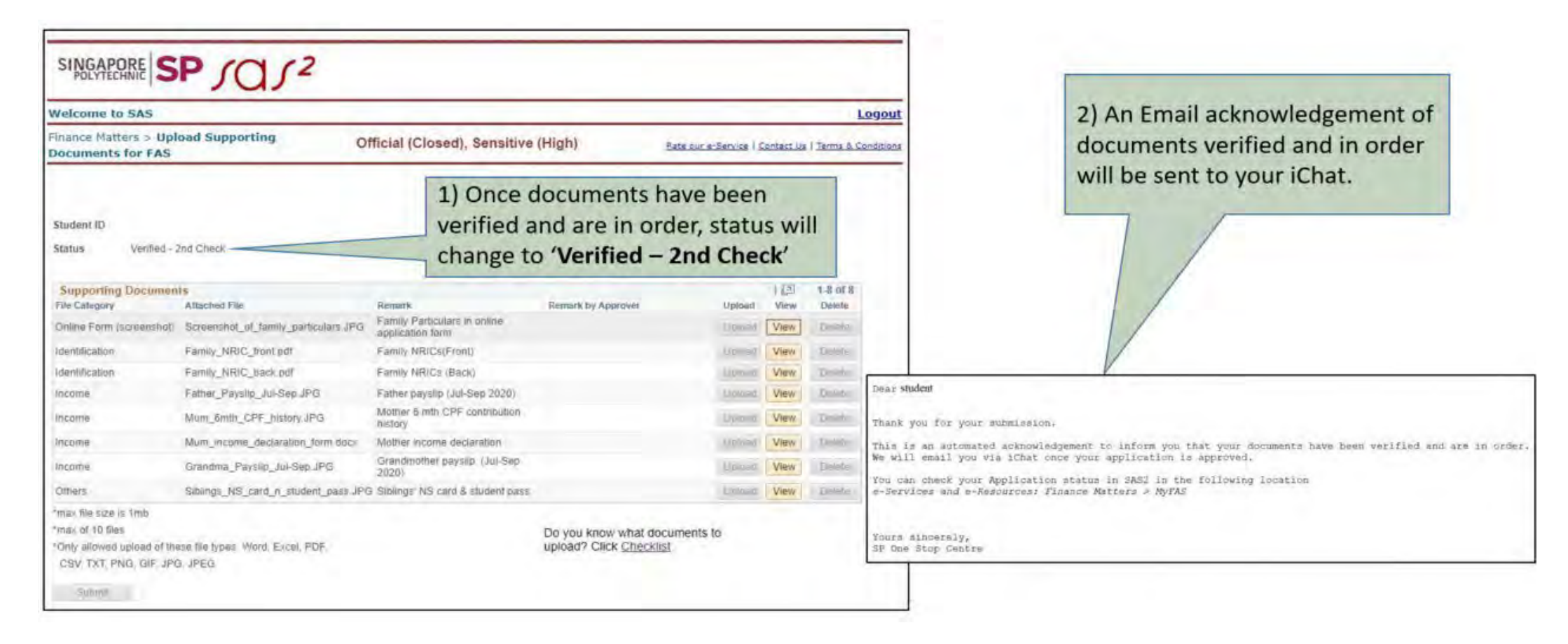

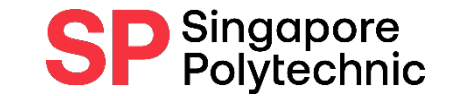

# Useful Links:

• FA [Homepage](https://www.sp.edu.sg/sp/student-services/osc-overview/student-support/financial-assistance/fa-homepage/sp-administered-bursaries-grants)

• [FA e-Postcard](https://www.sp.edu.sg/images/default-source/student-services/ss-fa-revamp-2023/fa-postcard.jpg?sfvrsn=cb19d31c_2)

• FA [eligibility](https://www.moe.gov.sg/financial-matters/financial-assistance) checker